This file has been cleaned of potential threats.

If you confirm that the file is coming from a trusted source, you can send the following SHA-256 hash value to your admin for the original file.

174b3f66d712f97511b65894298d880e639fc7ff43aecb5bbe1d53f0e133d80e

To view the reconstructed contents, please SCROLL DOWN to next page.

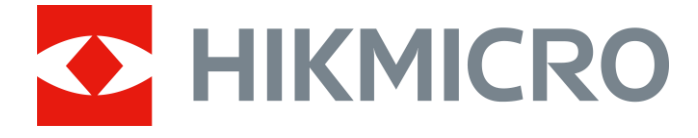

# Cyfrowa luneta noktowizyjna HIKMICRO CHEETAH

Podręcznik użytkownika

# **Informacje prawne**

© 2022 Hangzhou Microimage Software Co., Ltd. Wszelkie prawa zastrzeżone.

### **Opis podręcznika**

Podręcznik zawiera instrukcje dotyczące korzystania z produktu i obchodzenia się z nim. Zdjęcia, rysunki, wykresy i pozostałe informacje zamieszczono w tym dokumencie wyłącznie dla celów informacyjnych i opisowych. Informacje zamieszczone w podręczniku mogą ulec zmianie bez powiadomienia w związku z aktualizacjami oprogramowania układowego lub w innych okolicznościach. Najnowsza wersja tego podręcznika jest dostępna w witrynie internetowej firmy HIKMICRO (*http://www.hikmicrotech.com*).

Oprócz tego podręcznika należy korzystać z porad specjalistów z działu pomocy technicznej związanej z produktem.

### **Znaki towarowe**

**CHIKMICRO** i inne znaki towarowe oraz logo HIKMICRO są własnością firmy HIKMICRO w różnych jurysdykcjach.

Inne znaki towarowe i logo użyte w podręczniku należą do odpowiednich właścicieli.

### **Zastrzeżenia prawne**

W PEŁNYM ZAKRESIE DOZWOLONYM PRZEZ OBOWIĄZUJĄCE PRAWO TEN PODRĘCZNIK, OPISANY PRODUKT I ZWIĄZANE Z NIM WYPOSAŻENIE ORAZ OPROGRAMOWANIE APLIKACYJNE I UKŁADOWE SĄ UDOSTĘPNIANE BEZ GWARANCJI. FIRMA HIKMICRO NIE UDZIELA ŻADNYCH WYRAŹNYCH ANI DOROZUMIANYCH GWARANCJI, TAKICH JAK GWARANCJE DOTYCZĄCE PRZYDATNOŚCI HANDLOWEJ, JAKOŚCI LUB PRZYDATNOŚCI DO OKREŚLONEGO CELU. UŻYTKOWNIK KORZYSTA Z PRODUKTU NA WŁASNE RYZYKO. NIEZALEŻNIE OD OKOLICZNOŚCI FIRMA HIKMICRO NIE PONOSI ODPOWIEDZIALNOŚCI ZA STRATY SPECJALNE, NASTĘPCZE, UBOCZNE LUB POŚREDNIE, TAKIE JAK STRATA OCZEKIWANYCH ZYSKÓW Z DZIAŁALNOŚCI BIZNESOWEJ, PRZERWY W DZIAŁALNOŚCI BIZNESOWEJ, USZKODZENIE SYSTEMÓW ALBO STRATA DANYCH LUB DOKUMENTACJI, WYNIKAJĄCE Z NARUSZENIA UMOWY, PRZEWINIENIA (ŁĄCZNIE Z ZANIEDBANIEM), ODPOWIEDZIALNOŚCI ZA PRODUKT LUB INNYCH OKOLICZNOŚCI, ZWIĄZANE Z UŻYCIEM TEGO PRODUKTU, NAWET JEŻELI FIRMA HIKMICRO ZOSTAŁA POINFORMOWANA O MOŻLIWOŚCI WYSTĄPIENIA TAKICH SZKÓD LUB STRAT.

UŻYTKOWNIK PRZYJMUJE DO WIADOMOŚCI, ŻE KORZYSTANIE Z INTERNETU JEST ZWIĄZANE Z ZAGROŻENIAMI DLA BEZPIECZEŃSTWA, A FIRMA HIKMICRO NIE PONOSI ODPOWIEDZIALNOŚCI ZA NIEPRAWIDŁOWE FUNKCJONOWANIE, WYCIEK POUFNYCH INFORMACJI LUB INNE SZKODY WYNIKAJĄCE Z ATAKU CYBERNETYCZNEGO, ATAKU HAKERA, DZIAŁANIA WIRUSÓW LUB INNYCH ZAGROŻEŃ DLA BEZPIECZEŃSTWA W INTERNECIE. FIRMA HIKMICRO ZAPEWNI JEDNAK TERMINOWĄ POMOC TECHNICZNĄ, JEŻELI BĘDZIE TO WYMAGANE.

UŻYTKOWNIK ZOBOWIĄZUJE SIĘ DO KORZYSTANIA Z PRODUKTU ZGODNIE Z PRZEPISAMI I PRZYJMUJE DO WIADOMOŚCI, ŻE JEST ZOBOWIĄZANY DO ZAPEWNIENIA ZGODNOŚCI UŻYCIA PRODUKTU Z PRZEPISAMI. W SZCZEGÓLNOŚCI UŻYTKOWNIK JEST ZOBOWIĄZANY

DO KORZYSTANIA Z PRODUKTU W SPOSÓB, KTÓRY NIE NARUSZA PRAW STRON TRZECICH, DOTYCZĄCYCH NA PRZYKŁAD WIZERUNKU KOMERCYJNEGO, WŁASNOŚCI INTELEKTUALNEJ LUB OCHRONY DANYCH I PRYWATNOŚCI. ZABRONIONE JEST UŻYCIE TEGO PRODUKTU DO NIELEGALNEGO POLOWANIA NA ZWIERZĘTA, W SPOSÓB NARUSZAJĄCY PRYWATNOŚĆ OSÓB ALBO DO INNYCH CELÓW UZNAWANYCH ZA NIELEGALNE LUB SZKODLIWE DLA LUDZI. UŻYTKOWNIK NIE BĘDZIE UŻYWAĆ PRODUKTU DO CELÓW ZABRONIONYCH, TAKICH JAK OPRACOWANIE LUB PRODUKCJA BRONI MASOWEGO RAŻENIA ALBO BRONI CHEMICZNEJ LUB BIOLOGICZNEJ ORAZ DZIAŁANIA ZWIĄZANE Z WYBUCHOWYMI MATERIAŁAMI NUKLEARNYMI, NIEBEZPIECZNYM CYKLEM PALIWOWYM LUB ŁAMANIEM PRAW CZŁOWIEKA. W PRZYPADKU NIEZGODNOŚCI NINIEJSZEGO PODRĘCZNIKA Z OBOWIĄZUJĄCYM PRAWEM, WYŻSZY PRIORYTET BĘDZIE MIAŁO OBOWIĄZUJĄCE PRAWO.

# **Informacje dotyczące przepisów**

### **Deklaracja zgodności z dyrektywami Unii Europejskiej**

Produkt i ewentualnie dostarczone razem z nim akcesoria oznaczono symbolem "CE" potwierdzającym zgodność z odpowiednimi ujednoliconymi normami europejskimi, uwzględnionymi w dyrektywie 2014/30/EU dotyczącej kompatybilności elektromagnetycznej (EMCD), dyrektywie 2014/35/EU dotyczącej sprzętu elektrycznego przewidzianego do stosowania w określonych granicach napięcia (LVD) oraz dyrektywie 2011/65/EU w sprawie ograniczenia stosowania niektórych niebezpiecznych substancji w sprzęcie elektrycznym (RoHS).

Pasma i tryby częstotliwości oraz dopuszczalne wartości graniczne znamionowej mocy promieniowanej (transmisja i/lub przewodzenie) tego urządzenia radiowego są następujące: Wi-Fi 2,4 GHz (2,4 – 2,4835 GHz), 20 dBm.

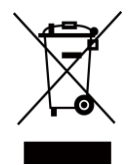

 $\epsilon$ 

Dyrektywa 2012/19/EU w sprawie zużytego sprzętu elektrycznego i elektronicznego (WEEE): Produktów oznaczonych tym symbolem nie wolno utylizowad na obszarze Unii Europejskiej jako niesegregowane odpady komunalne. Aby zapewnić prawidłowy recykling tego produktu, należy zwrócić go do lokalnego dostawcy przy zakupie równoważnego nowego urządzenia lub utylizować go w wyznaczonym punkcie selektywnej zbiórki odpadów. Aby uzyskać więcej informacji, skorzystaj z witryny internetowej: www.recyclethis.info.

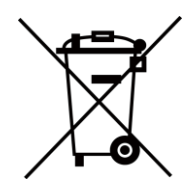

Dyrektywa 2006/66/EC w sprawie baterii i akumulatorów i zmieniająca ją dyrektywa 2013/56/EU: Ten produkt zawiera baterię, której nie wolno utylizować na obszarze Unii Europejskiej jako niesegregowane odpady komunalne. Szczegółowe informacje dotyczące baterii zamieszczono w dokumentacji produktu. Bateria jest oznaczona tym symbolem, który może także zawierać litery wskazujące na zawartość kadmu (Cd), ołowiu (Pb) lub rtęci (Hg). Aby zapewnić prawidłowy recykling baterii, należy zwrócić ją do dostawcy lub przekazać do wyznaczonego punktu zbiórki. Aby uzyskać więcej informacji, skorzystaj z witryny internetowej: www.recyclethis.info.

# **Symbole użyte w podręczniku**

Znaczenie symboli użytych w tym dokumencie jest następujące.

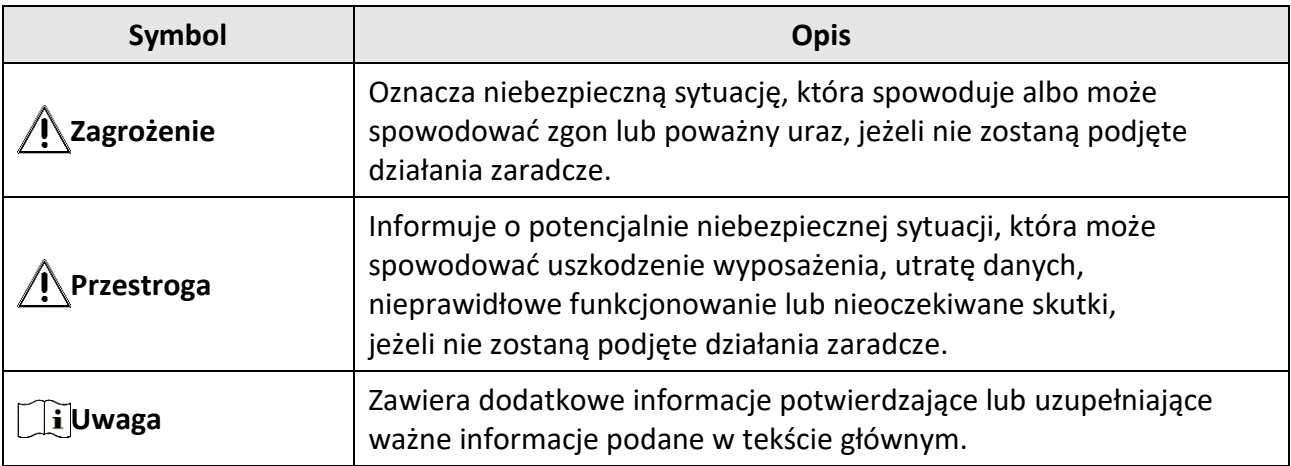

# **Zalecenia dotyczące bezpieczeństwa**

Te zalecenia pozwalają prawidłowo korzystać z produktu i zapobiec zagrożeniu użytkowników lub zniszczeniu wyposażenia.

### **Przepisy i rozporządzenia**

● Produkt powinien być użytkowany zgodnie z lokalnymi rozporządzeniami dotyczącymi bezpiecznego korzystania z urządzeń elektrycznych.

### **Transport**

- Podczas transportu urządzenie powinno być umieszczone w oryginalnym lub podobnym opakowaniu.
- Należy zachować opakowanie urządzenia. W przypadku wystąpienia usterki urządzenia należy zwrócić je do zakładu produkcyjnego w oryginalnym opakowaniu. Producent nie ponosi odpowiedzialności za uszkodzenie urządzenia na skutek transportu bez oryginalnego opakowania.
- Należy chronić urządzenie przed upadkiem lub udarami mechanicznymi. Należy chronić urządzenie przed zakłóceniami magnetycznymi.

### **Zasilanie**

- Zasilacz należy zakupić oddzielnie. Napięcie wejściowe powinno spełniać wymagania dotyczące źródeł zasilania z własnym ograniczeniem (LPS; 5 V DC / 2 A) zgodnie z normą IEC62368. Szczegółowe informacje zamieszczono w sekcji zawierającej specyfikacje techniczne.
- Należy korzystać z zasilacza dostarczonego przez markowego producenta. Aby uzyskać więcej informacji dotyczących wymaganego zasilania, należy skorzystać ze specyfikacji produktu.
- Należy upewnid się, że wtyczka jest prawidłowo podłączona do gniazda sieci elektrycznej.
- NIE wolno podłączać wielu urządzeń do jednego zasilacza, ponieważ może to spowodować przegrzanie lub zagrożenie pożarowe na skutek przeciążenia.
- Ładowarkę baterii uwzględniono w pakiecie z produktem. Napięcie wejściowe dla ładowarki baterii, dostarczonej razem z urządzeniem, powinno być zgodne z wymaganiami dotyczącymi źródeł zasilania z własnym ograniczeniem (LPS, Limited Power Source) (5 V DC / 2 A).
- Źródło zasilania powinno spełniać wymagania dotyczące źródeł zasilania z własnym ograniczeniem (LPS) lub wymagania PS2 zgodnie z normą IEC60950-1 lub IEC62368-1.

### **Bateria**

- Nieprawidłowe użycie lub wymiana baterii może spowodować wybuch. Baterie należy wymieniad tylko na baterie tego samego typu lub ich odpowiedniki.
- Typ baterii to 18650 z płytą zabezpieczającą. Wymiary baterii 19 mm × 70 mm. Napięcie znamionowe 3,6 V DC. Pojemność 3200 mA. Zużyte baterie należy utylizować zgodnie z zaleceniami producenta.
- $\bullet$  Podczas ładowania temperatura baterii powinna należeć do zakresu od 0 °C do 45 °C.
- Jeżeli bateria jest przechowywana przez dłuższy czas, należy naładować ją całkowicie co pół roku, aby zapewnić jej prawidłowy stan techniczny. Ignorowanie tego zalecenia może spowodować uszkodzenie.
- Nie wolno ładować baterii innego typu przy użyciu ładowarki dostarczonej razem z urządzeniem. Należy upewnid się, że żadne palne materiały nie znajdują się w promieniu dwóch metrów od ładowarki podczas ładowania.
- NIE wolno umieszczać baterii w pobliżu źródeł ciepła lub ognia. Należy chronić urządzenie przed bezpośrednim światłem słonecznym.
- NIE wolno połykać baterii, ponieważ może to spowodować oparzenia chemiczne.
- NIE wolno umieszczać baterii w miejscu dostępnym dla dzieci.
- Nie można ładować baterii bezpośrednio z zewnętrznego źródła zasilania.
- Nie można ładować baterii zainstalowanej w urządzeniu. Należy ładować baterię przy użyciu ładowarki dostarczonej razem z urządzeniem.
- Zasilacz należy zakupić oddzielnie. Warunki otoczenia zalecane dla zasilacza powinny być zgodne ze specyfikacjami urządzenia.

### **Konserwacja**

- Jeżeli produkt nie działa prawidłowo, skontaktuj się z dystrybutorem lub najbliższym centrum serwisowym. Producent nie ponosi odpowiedzialności za problemy spowodowane przez nieautoryzowane prace naprawcze lub konserwacyjne.
- Należy przetrzed urządzenie ostrożnie czystą ściereczką zwilżoną niewielką ilością etanolu, jeżeli jest to konieczne.
- Użycie urządzenia niezgodnie z zaleceniami może spowodować anulowanie gwarancji producenta.
- Należy oczyścid obiektyw miękką, suchą ściereczką lub specjalnym papierem, który nie powoduje zarysowania.

### **Warunki otoczenia**

- Należy upewnid się, że warunki otoczenia spełniają wymagania określone przez producenta urządzenia. Podczas użytkowania urządzenia temperatura otoczenia powinna wynosić od -30°C do +55°C, a wilgotność nie powinna przekraczać 95%.
- NIE wolno narażać urządzenia na ekstremalnie wysokie lub niskie temperatury, kurz, substancje korozyjne, roztwory soli, zasady lub wilgoć.
- To urządzenie może byd bezpiecznie użytkowane tylko na wysokości poniżej 2000 metrów nad poziomem morza.
- Nie wolno instalować urządzenia w lokalizacjach, w których występują wibracje lub udary mechaniczne (ignorowanie tego zalecenia może spowodować uszkodzenie wyposażenia).
- NIE wolno kierować obiektywu w stronę słońca ani innego źródła intensywnego światła.

### **Poważne awarie**

● Jeżeli urządzenie wydziela dym lub intensywny zapach albo emituje hałas, należy niezwłocznie wyłączyć zasilanie i odłączyć przewód zasilający, a następnie skontaktować się z centrum serwisowym.

#### **Laser**

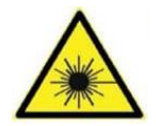

Jeżeli używane jest wyposażenie laserowe, należy upewnić się, że obiektyw urządzenia nie jest oświetlany przez wiązkę lasera, ponieważ może to spowodować jego spalenie. Promieniowanie laserowe emitowane przez urządzenie może spowodować zranienie oczu, oparzenie skóry lub zapłon substancji palnych. Przed włączeniem oświetlenia

pomocniczego należy upewnić się, że żadne osoby lub substancje palne nie znajdują się na ścieżce wiązki laserowej. Nie wolno umieszczać urządzenia w miejscu dostępnym dla dzieci.

### **Adres producenta**

Lokal 313, Jednostka B, Budynek 2, Ulica 399 Danfeng, Region dystryktu Xixing, Dystrykt Binjiang, Hangzhou, Zhejiang 310052, Chiny Hangzhou Microimage Software Co., Ltd.

## Spis treści

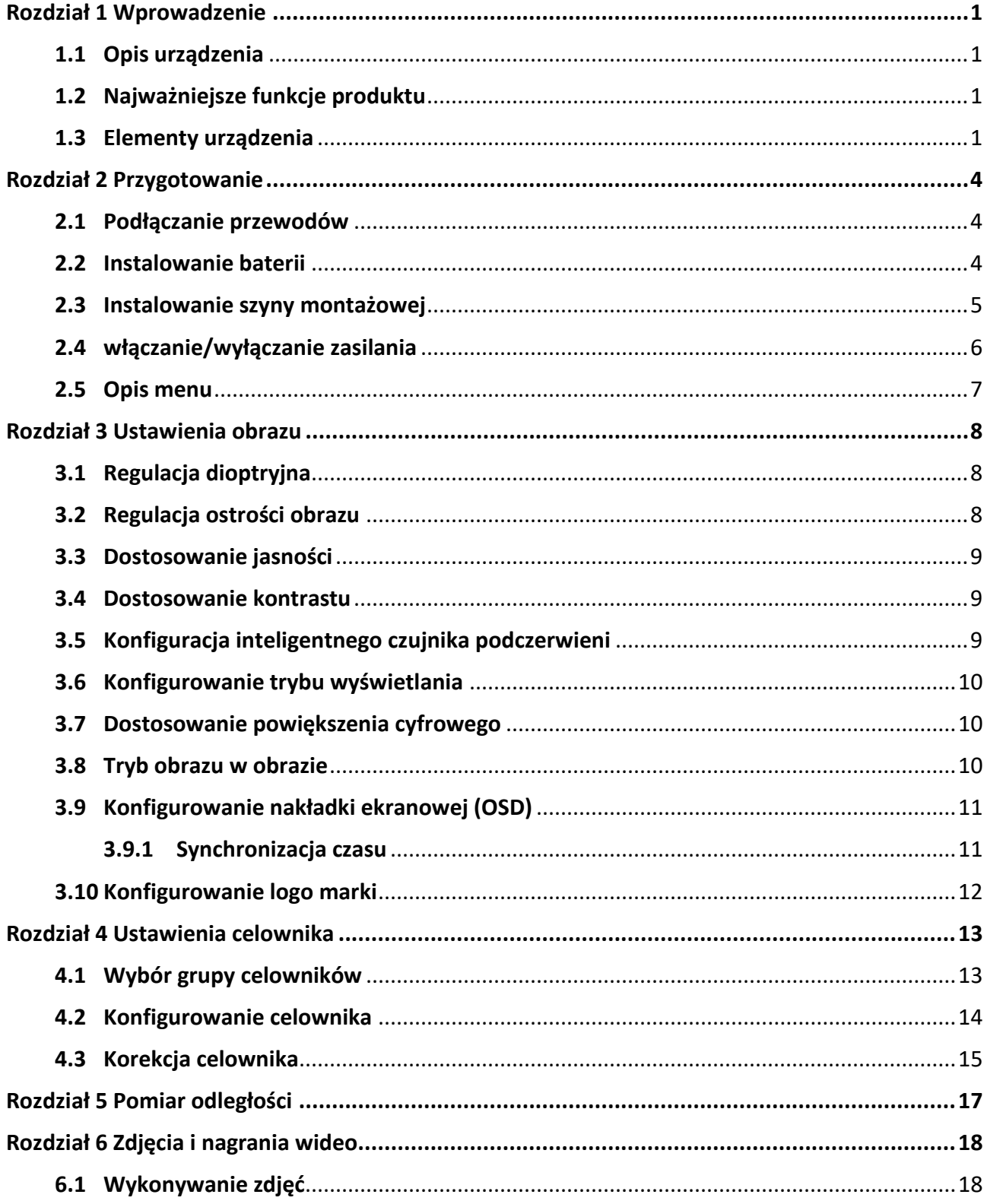

## Cyfrowa luneta noktowizyjna Podręcznik użytkownika

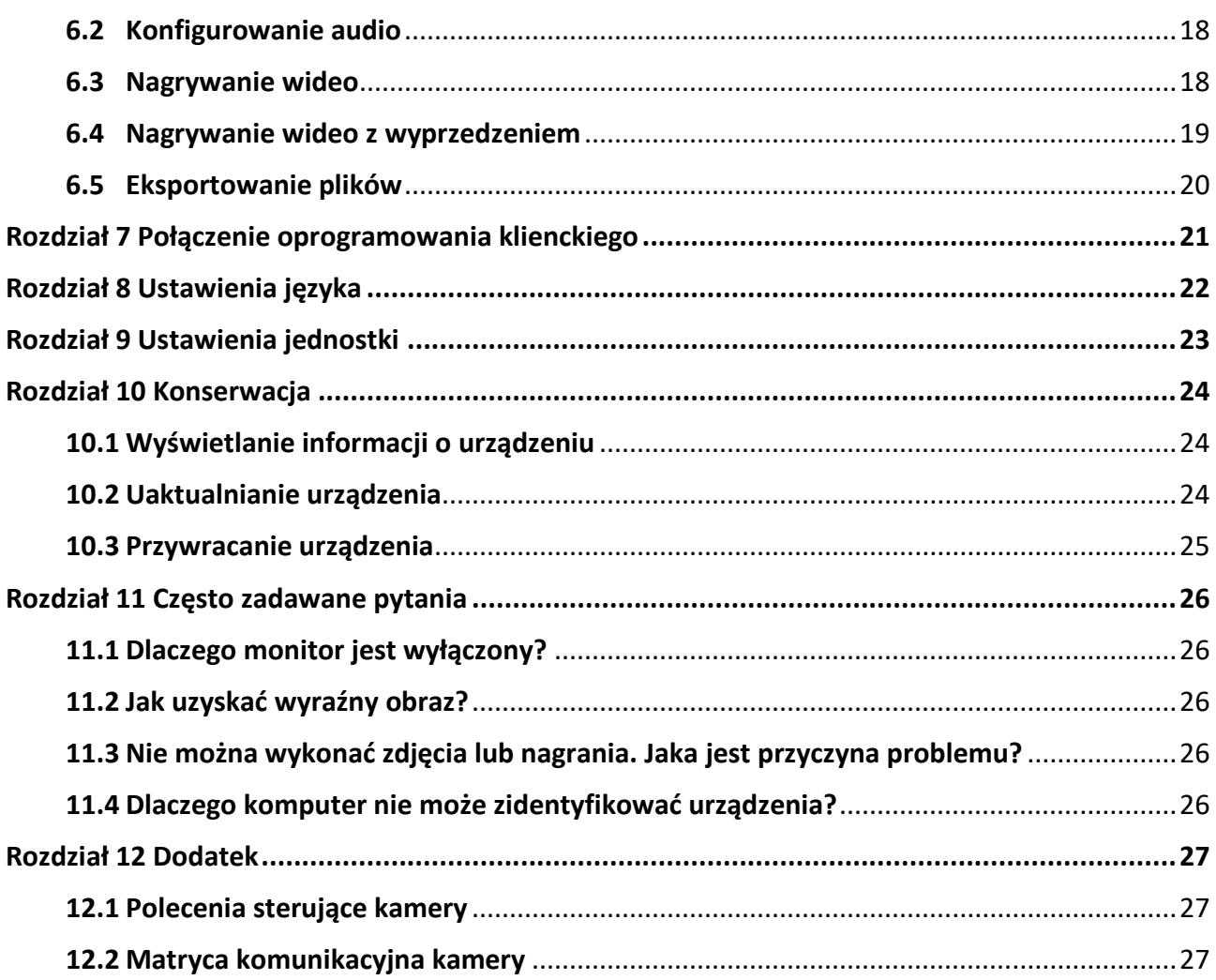

# **Rozdział 1 Wprowadzenie**

## <span id="page-11-1"></span><span id="page-11-0"></span>**1.1 Opis urządzenia**

Cyfrowa luneta noktowizyjna umożliwia obserwację otoczenia niezależnie od jasności oświetlenia. Urządzenie jest wyposażone w zaawansowany przetwornik obrazu HD i wyświetlacz OLED o wysokiej rozdzielczości zapewniający wyraźny obraz z pełną gamą kolorów podczas dnia i konwencjonalny czarno-biały obraz w nocy. Urządzenie spełnia wymagania profesjonalnych myśliwych ceniących tradycyjne rozwiązania, ale poszukujących nowoczesnych technologii.

## <span id="page-11-2"></span>**1.2 Najważniejsze funkcje produktu**

- Pomiar odległości: urządzenie może ustalić odległość celu.
- Połączenie oprogramowania klienckiego: urządzenie umożliwia wykonywanie zdjęć, nagrywanie wideo i konfigurowanie ustawień przy użyciu aplikacji HIKMICRO Sight po połączeniu z telefonem przy użyciu punktu dostępu.
- Korekcja celownika: celownik ułatwia szybkie i precyzyjne kierowanie urządzenia na cel.
- Tryb wyświetlania: urządzenie obsługuje wiele trybu wyświetlania zależnie od zastosowania, takich jak tryb dzienny, nocny, odemglania lub automatyczny.

## <span id="page-11-3"></span>**1.3 Elementy urządzenia**

Poniżej opisano elementy cyfrowej lunety termowizyjnej. Skorzystaj z dokumentacji danego produktu.

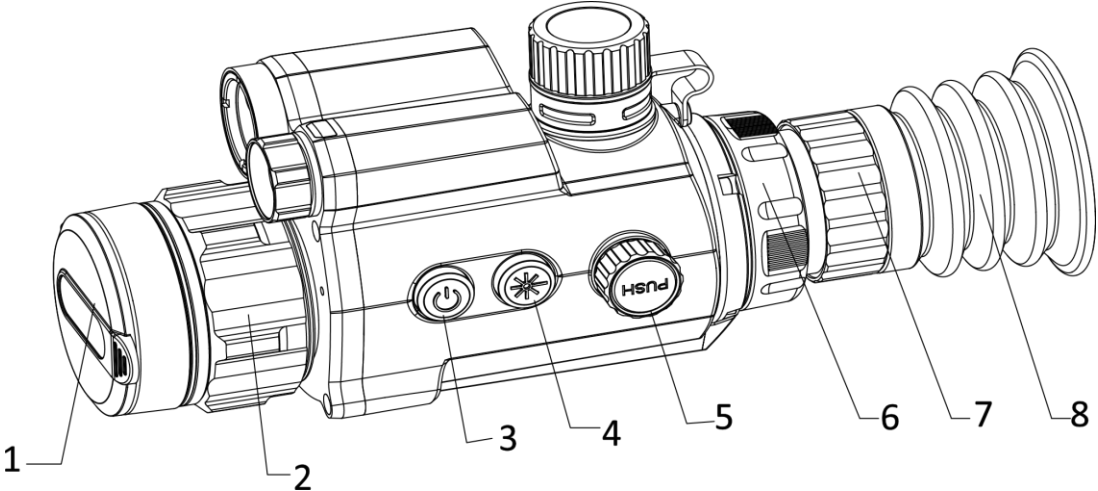

Cyfrowa luneta noktowizyjna Podręcznik użytkownika

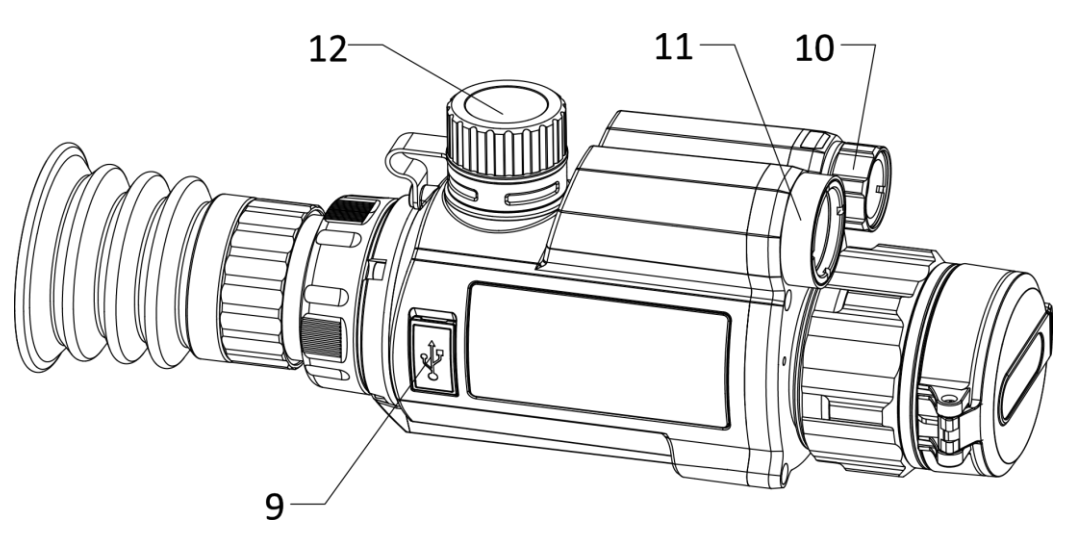

**Rysunek 1-1 Elementy urządzenia** 

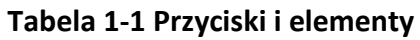

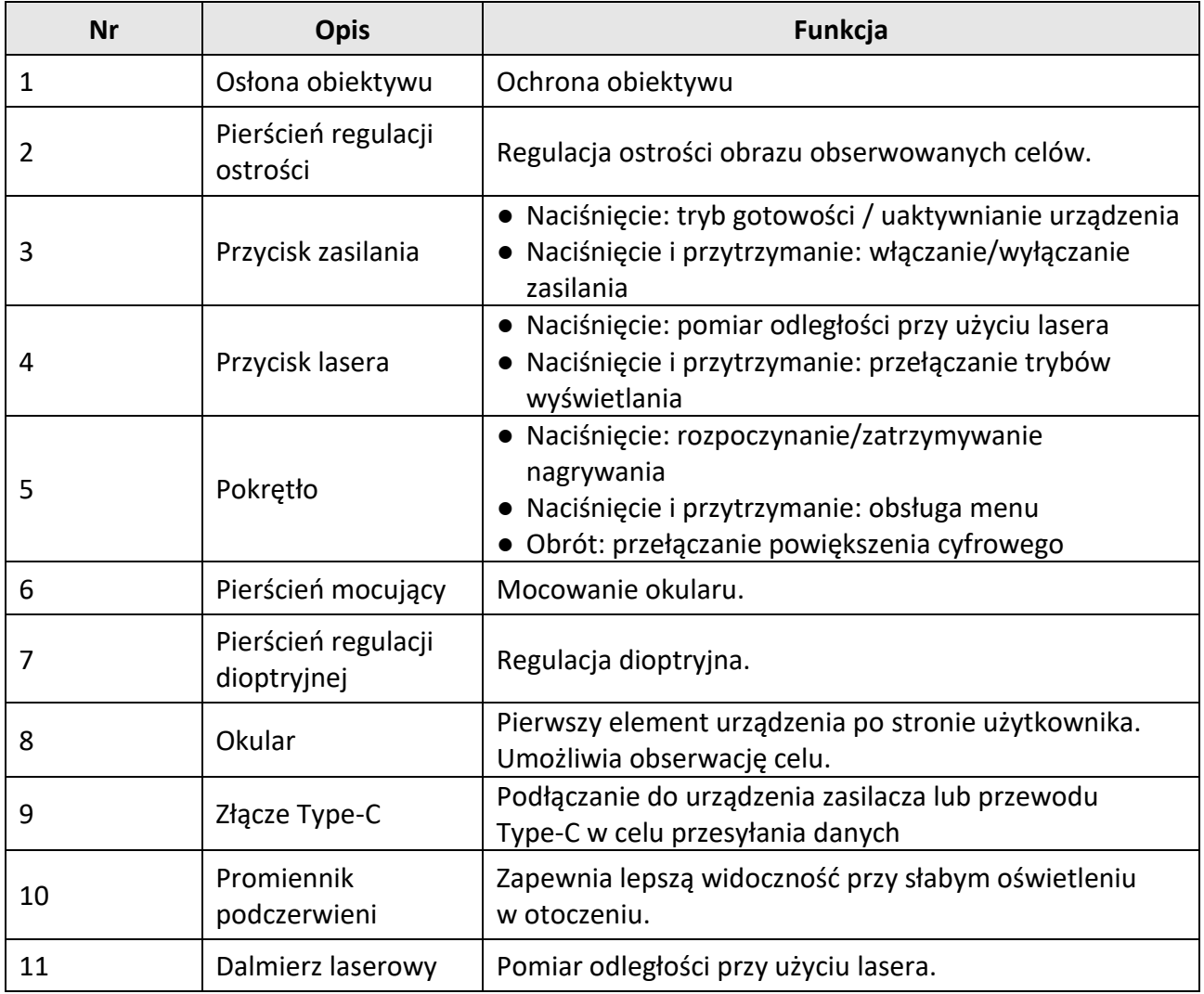

**2**

## Cyfrowa luneta noktowizyjna Podręcznik użytkownika

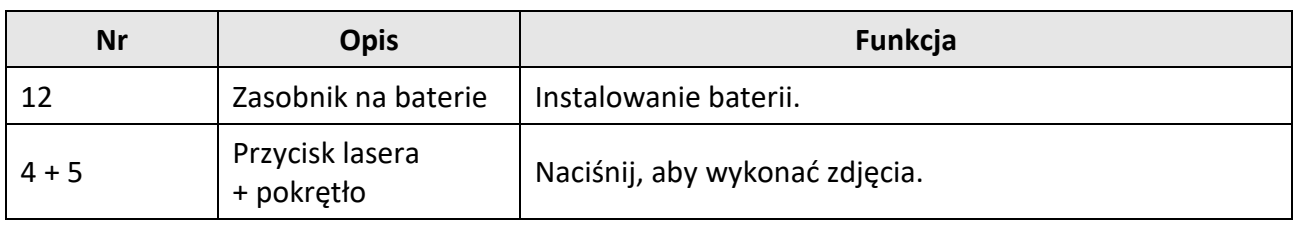

# **Rozdział 2 Przygotowanie**

## <span id="page-14-1"></span><span id="page-14-0"></span>**2.1 Podłączanie przewodów**

Podłącz urządzenie do zasilacza przewodem Type-C, aby zapewnić zasilanie urządzenia. Można też podłączyć urządzenie do komputera w celu eksportowania plików.

#### **Procedura**

- 1. Podnieś pokrywę złącza przewodu.
- 2. Podłącz zasilacz do urządzenia przewodem Type-C, aby zapewnić zasilanie urządzenia. Można też podłączyć urządzenie do komputera w celu eksportowania plików.

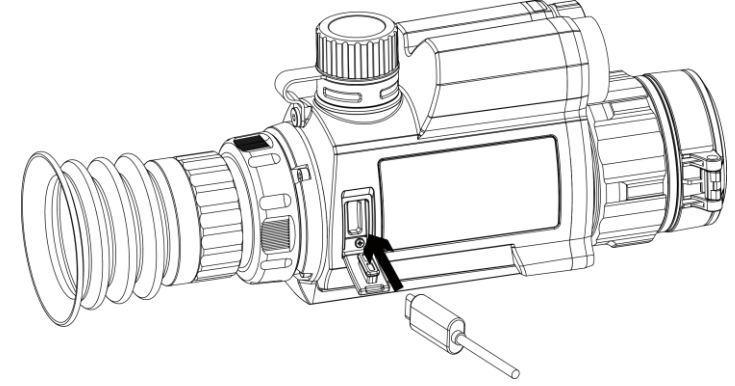

**Rysunek 2-1 Podłączanie przewodów**

### <span id="page-14-2"></span>**2.2 Instalowanie baterii**

Umieść baterie w zasobniku.

### **Procedura**

1. Obróć pokrywę baterii przeciwnie do kierunku ruchu wskazówek zegara, aby ją poluzować.

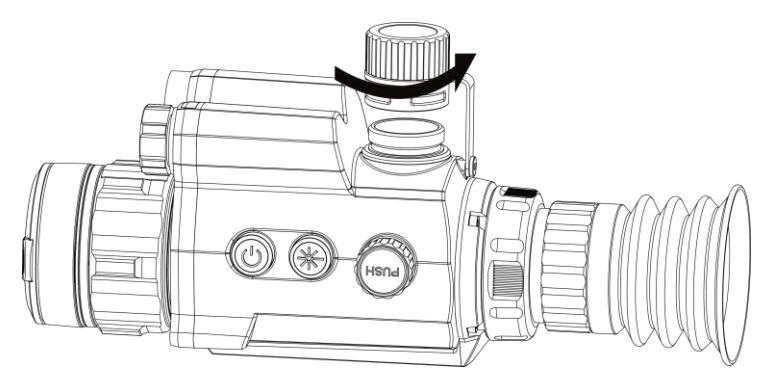

**Rysunek 2-2 Otwieranie pokrywy baterii**

2. Umieść baterię w zasobniku, tak aby biegun dodani był skierowany do wnętrza urządzenia.

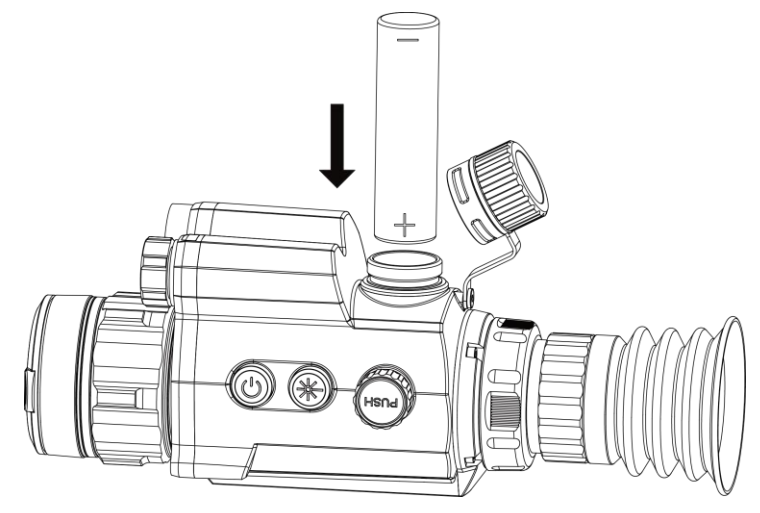

**Rysunek 2-3 Instalowanie baterii**

3. Obróć pokrywę baterii zgodnie z kierunkiem ruchu wskazówek zegara, aby ją dokręcić.

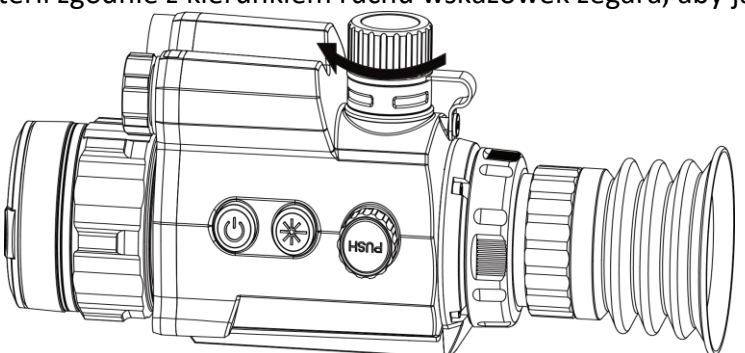

**Rysunek 2-4 Zamykanie pokrywy baterii**

### **Uwaga**

Jeżeli urządzenie nie jest używane przez dłuższy czas, należy wyjąć z niego baterię.

### <span id="page-15-0"></span>**2.3 Instalowanie szyny montażowej**

Umieść baterie w zasobniku.

#### **Zanim rozpoczniesz**

● Najpierw wyłącz urządzenie.

Oczyść podstawę urządzenia i szynę montażową niepylącą ściereczką.

#### **Procedura**

1. Ustaw otwory instalacyjne w urządzeniu zgodnie z odpowiednimi otworami w szynie.

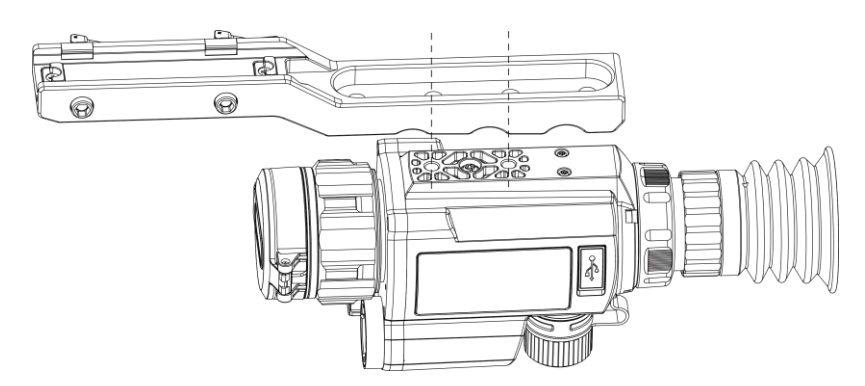

**Rysunek 2-5 Ustawienie otworów instalacyjnych**

2. Umieść śruby w otworach.

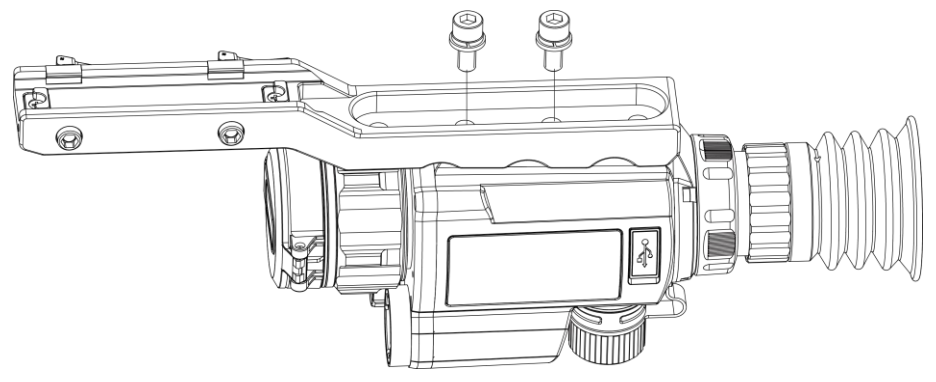

**Rysunek 2-6 Umieszczanie śrub w otworach**

3. Dokręć śruby, aby przymocować urządzenie.

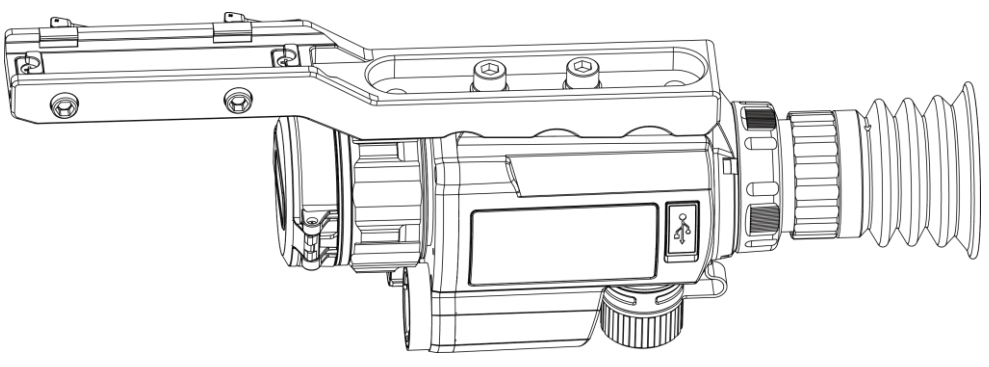

**Rysunek 2-7 Dokręcanie śrub**

## <span id="page-16-0"></span>**2.4 włączanie/wyłączanie zasilania**

### **Włączanie zasilania**

Gdy bateria jest dostatecznie naładowana, naciśnij przycisk  $\mathbb U$  i przytrzymaj go przez około dwóch sekund, aby włączyć zasilanie urządzenia.

#### **Wyłączanie zasilania**

Gdy urządzenie jest włączone, naciśnij przycisk  $\mathbb{U}$  i przytrzymaj go przez dwie sekundy, aby wyłączyć zasilanie urządzenia.

#### **Automatyczne wyłączanie zasilania**

Ustaw czas automatycznego wyłączania zasilania urządzenia, aby umożliwić automatyczne wyłączanie urządzenia zgodnie z tym ustawieniem.

#### **Procedura**

1. Naciśnij i przytrzymaj pokrętło, aby wyświetlić menu.

2. Obróć pokrętło, aby wybrać pozycję  $\bigcirc$ , a następnie naciśnij pokrętło w celu wybrania czasu automatycznego wyłączania zasilania zgodnie z wymaganiami.

3. Naciśnij i przytrzymaj pokrętło, aby zapisać ustawienia i zamknąć menu.

#### **Uwaga**

- Ikona baterii wskazuje stan baterii. Ikona | oznacza, że bateria jest całkowicie naładowana, a ikona  $\blacksquare$  sygnalizuje niskie napięcie baterii.
- Gdy zostanie wyświetlony komunikat o niskim napięciu baterii, należy naładować baterię.
- Odliczanie do automatycznego wyłączenia zasilania rozpocznie się ponownie, gdy tryb gotowości urządzenia zostanie zakończony lub urządzenie zostanie ponownie uruchomione.

### <span id="page-17-0"></span>**2.5 Opis menu**

Gdy urządzenie jest włączone, naciśnij i przytrzymaj pokrętło, aby wyświetlić menu. Po wyświetleniu menu można wybrać funkcję pokrętłem, nacisnąć pokrętło w celu skonfigurowania wybranej funkcji, a następnie nacisnąć i przytrzymać pokrętło, aby zamknąć menu.

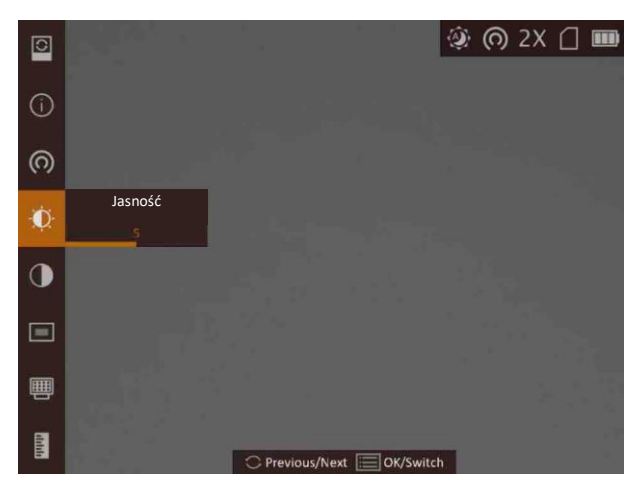

**Rysunek 2-8 Menu**

# **Rozdział 3 Ustawienia obrazu**

## <span id="page-18-1"></span><span id="page-18-0"></span>**3.1 Regulacja dioptryjna**

#### **Procedura**

- 1. Włącz zasilanie urządzenia.
- 2. Otwórz pokrywę obiektywu.
- 3. Przytrzymaj urządzenie w taki sposób, aby okular przykrywał oko.
- 4. Obracaj pierścień regulacyjny, aby uzyskać wyraźny tekst lub grafikę nakładki ekranowej (OSD).

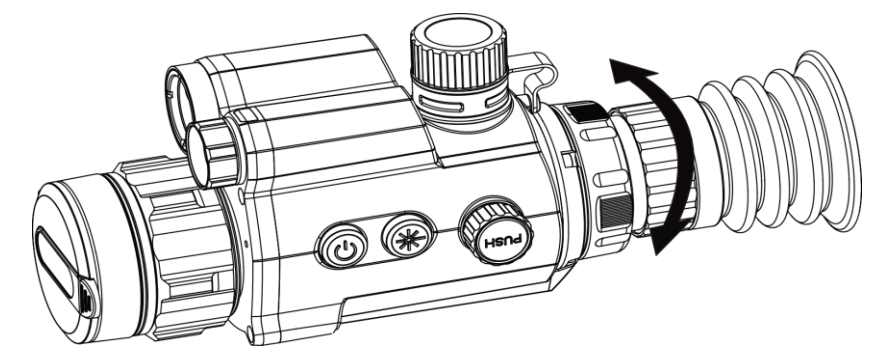

**Rysunek 3-1 Regulacja dioptryjna**

## **Uwaga**

NIE wolno dotykać soczewki obiektywu podczas regulacji dioptryjnej, ponieważ może to spowodować powstanie smug na soczewce.

## <span id="page-18-2"></span>**3.2 Regulacja ostrości obrazu**

### **Procedura**

- 1. Włącz zasilanie urządzenia.
- 2. Przytrzymaj urządzenie w taki sposób, aby okular przykrywał oko.
- 3. Wyreguluj pierścieniem ostrość obrazu.

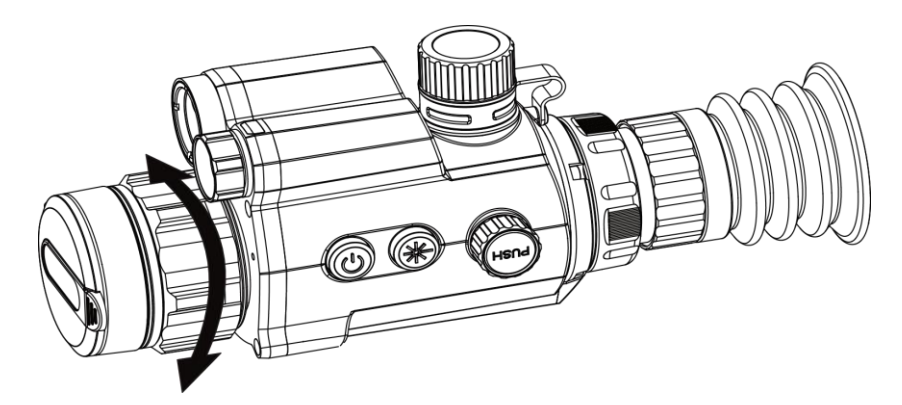

**Rysunek 3-2 Regulacja ostrości obrazu**

### **Uwaga**

Nie wolno dotykać soczewki obiektywu podczas regulacji ostrości obrazu, ponieważ może to spowodować powstanie smug na soczewce.

### <span id="page-19-0"></span>**3.3 Dostosowanie jasności**

W trybie menu wybierz pokrętłem pozycję  $\Omega$ , a następnie naciśnij pokrętło, aby dostosować jasność obrazu.

### <span id="page-19-1"></span>**3.4 Dostosowanie kontrastu**

W trybie menu wybierz pokrętłem pozycję  $\bigcirc$ , a następnie naciśnij pokrętło, aby dostosować kontrast obrazu.

## <span id="page-19-2"></span>**3.5 Konfiguracja inteligentnego czujnika podczerwieni**

Nadmierna ekspozycja obrazu może występować przy zbyt intensywnym oświetleniu w otoczeniu. Inteligentny czujnik podczerwieni ułatwia korygowanie nadmiernej ekspozycji i uzyskanie lepszego obrazu w trybie nocnym dzięki dostosowaniu jasności oświetlenia pomocniczego. W menu wybierz pokrętłem pozycję  $\Box$ , a następnie naciśnij pokrętło, aby włączyć tę funkcję.

### <span id="page-20-0"></span>**3.6 Konfigurowanie trybu wyświetlania**

Można korzystać z różnych trybów wyświetlania zależnie od zastosowania. Aby przełączyć tryby wyświetlania, należy nacisnąć i przytrzymać przycisk  $\frac{1}{N}$  w trybie podglądu na żywo. Dostępne są następujące tryby: dzienny, nocny, odemglania i automatyczny. Bieżący tryb jest wyświetlany w prawym górnym rogu ekranu.

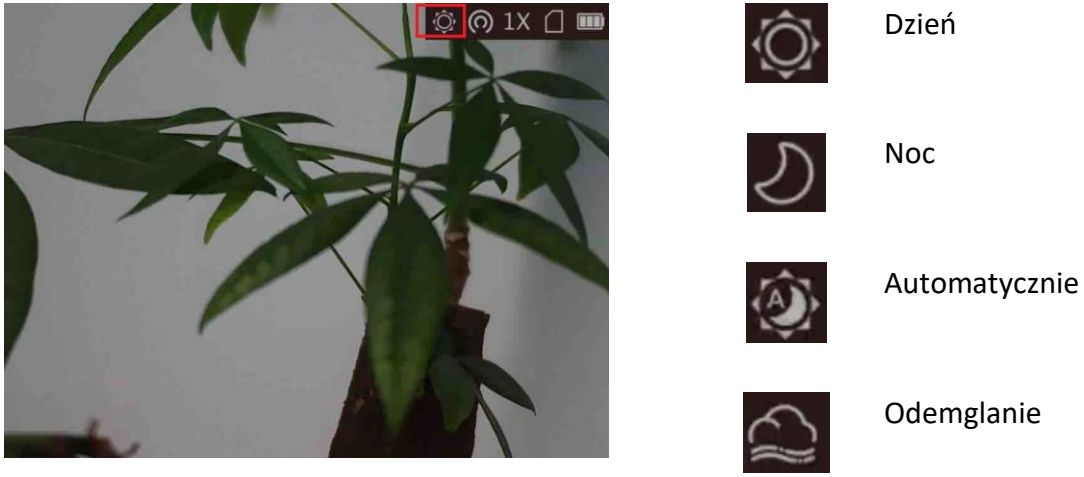

**Rysunek 3-3 Tryb wyświetlania**

## <span id="page-20-1"></span>**3.7 Dostosowanie powiększenia cyfrowego**

Na ekranie podglądu na żywo obróć pokrętło, aby dostosować cyfrowe powiększenie obrazu z kamery. Dostępne są następujące ustawienia cyfrowego powiększenia obrazu: 1×, 2×, 4× i 8×.

## <span id="page-20-2"></span>**3.8 Tryb obrazu w obrazie**

### **Procedura**

- 1. Gdy urządzenie jest przełączone do trybu obserwacji, naciśnij i przytrzymaj pokrętło, aby wyświetlić menu.
- 2. Wybierz pozycję , a następnie naciśnij pokrętło, aby włączyć funkcję obrazu w obrazie (PIP, Picture In Picture). Szczegóły są wyświetlane w centrum górnej części obrazu.
- 3. Gdy wyświetlany jest podgląd na żywo, można też nacisnąć przycisk  $\frac{1}{\sqrt{2}}$ , aby włączyć/wyłączyć funkcję PIP.

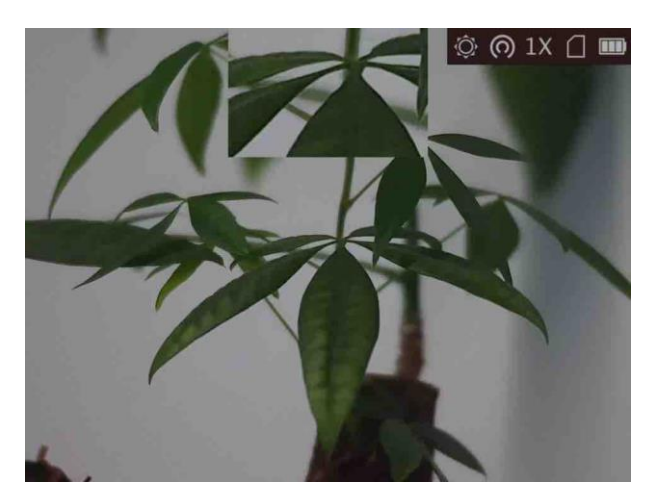

**Rysunek 3-4 Okno PIP**

### 4. Naciśnij i przytrzymaj pokrętło, aby zakończyć.

### **Uwaga**

- Gdy celownik jest włączony, okno PIP przedstawia szczegóły obszaru wskazywanego przez celownik. Gdy celownik nie jest włączony, okno PIP przedstawia szczegóły centralnego obszaru pola widzenia urządzenia.
- Jeżeli funkcja powiększenia cyfrowego jest włączona, widok jest powiększany również w oknie PIP. Jeżeli współczynnik powiększenia cyfrowego przekracza 4, widok w oknie PIP nie jest powiększany.

## <span id="page-21-0"></span>**3.9 Konfigurowanie nakładki ekranowej (OSD)**

Korzystając z tej funkcji, można wyświetlić nakładkę ekranową (OSD) w oknie podglądu na żywo.

### **Procedura**

- 1. Naciśnij i przytrzymaj pokrętło, aby wyświetlić menu.
- 2. Wybierz pokrętłem pozycję  $\Box$ , a następnie naciśnij pokrętło, aby wyświetlić ustawienia nakładki OSD.
- 3. Wybierz pokrętłem informacje OSD, które chcesz wyświetlić lub ukryć.
- <span id="page-21-1"></span>4. Naciśnij pokrętło, aby wyświetlić lub ukryć wybrane informacje OSD.

### **3.9.1 Synchronizacja czasu**

### **Procedura**

- 1. Naciśnij i przytrzymaj pokrętło, aby wyświetlić menu.
- 2. Wybierz pokrętłem pozycję  $\Theta$ , a następnie naciśnij pokrętło, aby wyświetlić ustawienia daty i godziny.
- 3. Naciśnij pokrętło, aby przełączyć do trybu konfiguracji czasu systemowego, a następnie wybierz pokrętłem datę i godzinę.
- 4. Naciśnij pokrętło, aby wybrać ustawienie godziny, minuty, sekundy, roku, miesiąca lub dnia.
- 5. Naciśnij pokrętło, aby zmienić ustawienie godziny, minuty, sekundy, roku, miesiąca i dnia,
- a następnie naciśnij pokrętło ponownie w celu zakończenia konfiguracji.
- <span id="page-22-0"></span>6. Naciśnij i przytrzymaj pokrętło, aby zapisać ustawienia i zamknąć menu.

### **3.10 Konfigurowanie logo marki**

Można dodać logo marki na ekranie podglądu na żywo.

#### **Procedura**

- 1. Naciśnij i przytrzymaj pokrętło, aby wyświetlić menu.
- 2. Obróć pokrętło, aby wybrać pozycję  $\blacksquare$ .
- 3. Naciśnij pokrętło, aby włączyd opcję **Logo marki**.
- 4. Naciśnij i przytrzymaj pokrętło, aby zapisać ustawienia i zamknąć menu.

#### **Wynik**

Logo marki będzie wyświetlane w prawym dolnym rogu zdjęć i nagrań wideo.

# **Rozdział 4 Ustawienia celownika**

## <span id="page-23-1"></span><span id="page-23-0"></span>**4.1 Wybór grupy celowników**

Jeżeli różni użytkownicy korzystają z tego samego urządzenia, mogą skonfigurować i zapisać ustawienia celownika w odpowiedniej grupie celowników.

#### **Procedura**

- 1. Gdy urządzenie jest przełączone do trybu obserwacji, naciśnij i przytrzymaj pokrętło, aby wyświetlić menu.
- 2. Obróć pokrętło, aby wybrać pozycję  $\mathbb{G}$ .
- 3. Naciśnij pokrętło, aby przełączyć grupę celowników.
- 4. Naciśnij i przytrzymaj pokrętło, aby zapisać ustawienia i zamknąć menu.

### **Wynik**

Informacje dotyczące celownika zostaną wyświetlone w prawym górnym roku ekranu. Na przykład "A3-100 m" oznacza celownik o numerze 3 w grupie A z ustawionym zasięgiem 100 m.

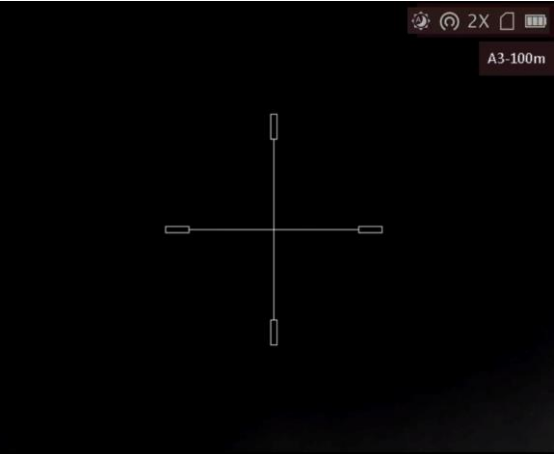

**Rysunek 4-1 Konfigurowanie grupy celowników**

### **Uwaga**

Dostępnych jest łącznie pięć grup, a w każdej z nich można skonfigurować pięć celowników.

### <span id="page-24-0"></span>**4.2 Konfigurowanie celownika**

Można wybrać celownik, w bieżącej grupie, a następnie skonfigurować jego ustawienia takie jak typ, kolor i położenie.

#### **Zanim rozpoczniesz**

Najpierw wybierz grupę celowników.

#### **Procedura**

- 1. Gdy urządzenie jest przełączone do trybu obserwacji, naciśnij i przytrzymaj pokrętło, aby wyświetlić menu.
- 2. Wybierz pokrętłem pozycję  $\mathbb{C}_n$ , a następnie naciśnij pokrętło, aby wyświetlić ustawienia celownika.
- 3. Naciśnij pokrętło, aby wybrać numer celownika. Opcja WYŁ. umożliwia wyłączenie celownika.
- 4. Ustaw typ celownika.
	- 1) Gdy wyświetlane jest okno ustawień celownika, wybierz pokrętłem pozycję Typ.

 $\overline{\phantom{a}}$ 

2) Naciśnięcie pokrętło, aby wybrać typ celownika. Dostępnych jest pięć typów celownika do wyboru.

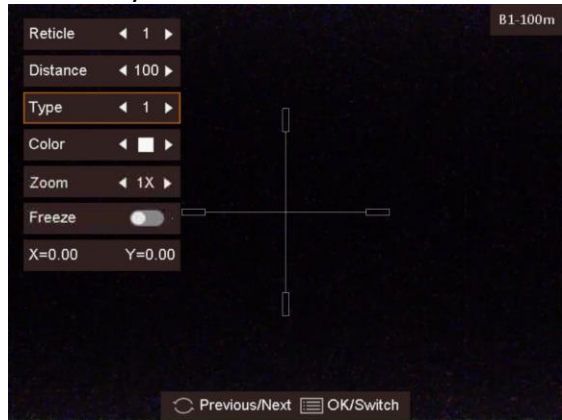

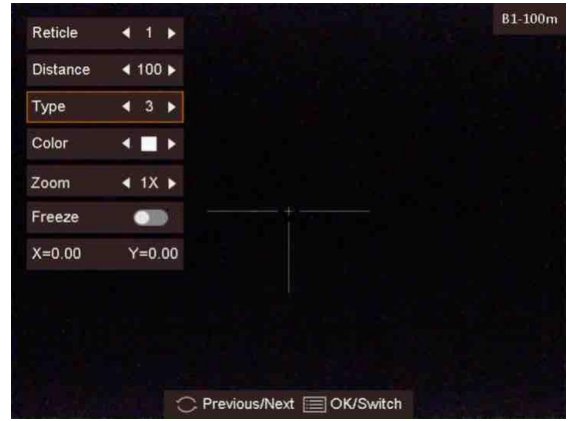

- 5. Ustaw kolor celownika.
	- 1) Wybierz pokrętłem pozycję **Kolor**.
	- 2) Naciśnij pokrętło, aby przełączyć kolor celownika.

6. (Opcjonalnie) Powtórz kroki od 3 do 6, aby skonfigurować kolory innych celowników w danej grupie.

### **Uwaga**

Przełączenie numeru celownika powoduje wyświetlenie monitu na ekranie. Wybierz przycisk **OK**, aby zapisać ustawienia bieżącego celownika.

7. Naciśnij i przytrzymaj pokrętło, aby zamknąć okno zgodnie z monitem.

- **OK:** zapisanie ustawienia i zakooczenie.
- $-$  **Anuluj:** zakończenie bez zapisywania ustawienia.

### **Uwaga**

- W każdej grupie można skonfigurować pięć celowników.
- Jeżeli funkcja PIP jest włączona, można wyświetlid powiększony widok obszaru wskazywanego przez celownik.

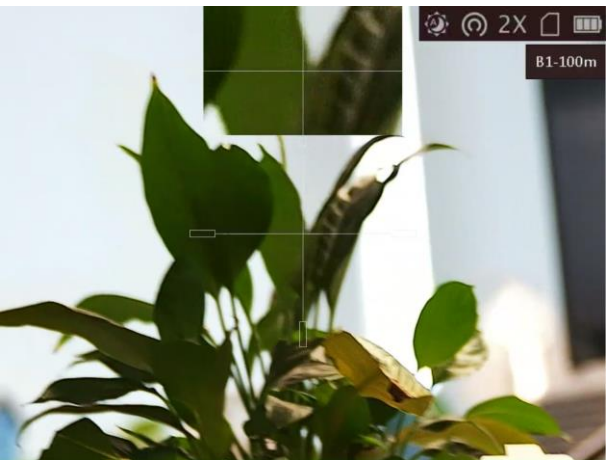

**Rysunek 4-2 Okno PIP w trybie celownika**

## <span id="page-25-0"></span>**4.3 Korekcja celownika**

Korekcja celownika ułatwia precyzyjne celowanie dzięki oznaczeniu przesunięcia dużego celownika względem małego celownika.

### **Zanim rozpoczniesz**

Najpierw wybierz grupę celowników.

### **Procedura**

1. Gdy urządzenie jest przełączone do trybu obserwacji, naciśnij i przytrzymaj pokrętło, aby wyświetlić menu.

2. Wybierz pokrętłem pozycję de a następnie naciśnij pokrętło, aby wyświetlić ustawienia celownika.

- 3. Naciśnij pokrętło, aby wybrać numer celownika do skorygowania.
- 4. Ustaw odległość celu.
	- 1) Wybierz pokrętłem pozycję **Odległośd**.
	- 2) Naciśnij pokrętło, aby wybrać ustawienie do skorygowania.
	- 3) Obróć pokrętło, aby zmienić wartość.

5. (Opcjonalnie) Wybierz pokrętłem pozycję **Wstrzymanie**, a następnie naciśnij pokrętło, aby wybrać tę opcję.

## **Uwaga**

Po włączeniu funkcji wstrzymania obrazu z celownikiem można dostosować położenie kursora na nieruchomym obrazie. Ta funkcja zapobiega drżeniu obrazu.

#### 6. Ustaw położenie celownika.

- 1) Skieruj duży celownik na cel.
- 2) (Opcjonalnie) Wybierz pokrętłem pozycję **Powiększenie**, a następnie naciśnij pokrętło, aby przełączyć współczynnik powiększenia.
- 3) Wybierz pokrętłem współrzędne, a następnie naciśnij pokrętło, aby przełączyć oś X i Y.
- 4) Obróć pokrętło, aby przesunąć celownik do celu. Mały celownik wskazuje początkowe położenie celownika.

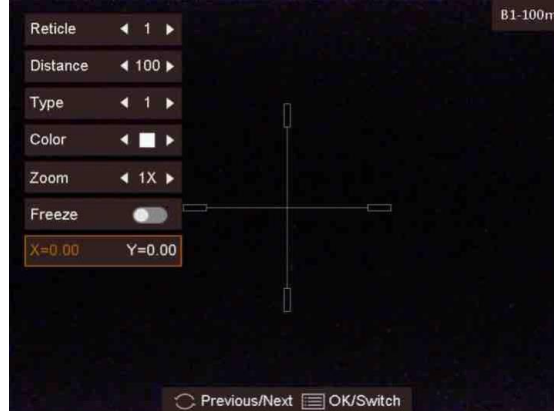

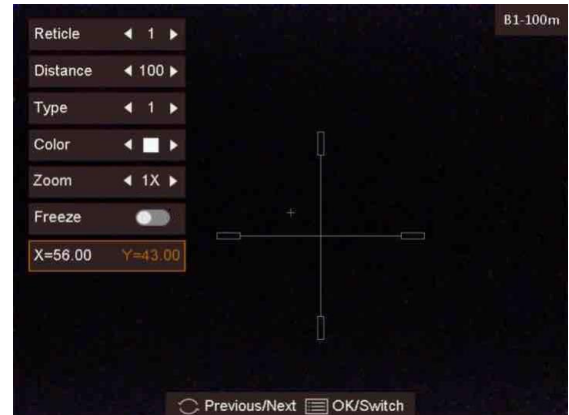

7. (Opcjonalnie) Powtórz kroki od 3 do 6, aby skonfigurować położenie innych celowników w danej grupie.

### **Uwaga**

Przełączenie numeru celownika powoduje wyświetlenie monitu na ekranie. Wybierz przycisk **OK**, aby zapisać ustawienia bieżącego celownika.

- 8. Naciśnij i przytrzymaj pokrętło, aby zamknąć okno zgodnie z monitem.
	- **OK:** zapisanie ustawienia i zakooczenie.
	- **Anuluj:** zakończenie bez zapisywania ustawień.

# **Rozdział 5 Pomiar odległości**

<span id="page-27-0"></span>Urządzenie może ustalić odległość celu od punktu obserwacji przy użyciu dalmierza laserowego.

#### **Zanim rozpoczniesz**

Podczas pomiaru odległość nie wolno poruszać urządzeniem ani zmieniać lokalizacji. Ignorowanie tego zalecenia może niekorzystanie wpłynąć na dokładność pomiaru.

#### **Procedura**

- 1. Naciśnij i przytrzymaj pokrętło, aby wyświetlić menu.
- 2. Wybierz pokrętłem pozycję  $\mathbb{X}$ , a następnie naciśnij pokrętło, aby wyświetlić ustawienia laserowego pomiaru odległości.
- 3. Naciśnij pokrętło, aby włączyd opcję **Laserowy pomiar odległości**.
- 4. Wybierz pokrętłem tryb laserowego pomiaru odległości, a następnie naciśnij pokrętło, aby potwierdzić. Dostępne są ustawienia trybu jednorazowego i ciągłego.
	- $\circledast$  oznacza ciągły pomiar odległości z możliwością wyboru czasu trwania pomiaru. Wynik pomiaru jest odświeżany co sekundę.
	- $\frac{1}{20}$  oznacza jednokrotny pomiar odległości.
- 5. Naciśnij i przytrzymaj pokrętło, aby ponownie wyświetlić podgląd na żywo.
- 6. Skieruj celownik na cel, a następnie naciśnij przycisk  $\frac{1}{2}$ , aby zmierzyć odległość celu.

#### **Wynik**

Wynik pomiaru odległości jest wyświetlany w prawym górnym rogu obrazu.

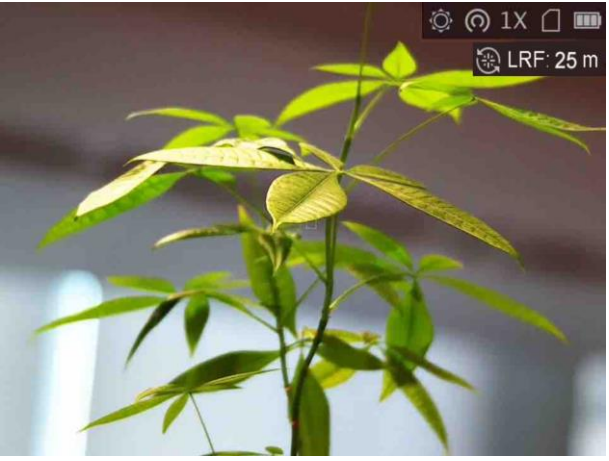

**Rysunek 5-1 Wynik pomiaru dystansu**

# **Rozdział 6 Zdjęcia i nagrania wideo**

<span id="page-28-1"></span><span id="page-28-0"></span>Podczas wyświetlania podglądu na żywo można ręcznie nagrywać wideo i wykonywać zdjęcia.

## **6.1 Wykonywanie zdjęd**

Na głównym ekranie podglądu na żywo naciśnij równocześnie przycisk  $\frac{1}{N}$ i pokrętło, aby wykonać zdjęcia.

### **Uwaga**

Gdy wykonywanie zdjęcia powiedzie się, nieruchomy obraz jest widoczny przez sekundę i monit jest wyświetlany na ekranie.

Aby uzyskać informacje dotyczące eksportowania wykonanych zdjęć, zobacz *Eksportowanie [plików](#page-30-0)*.

### <span id="page-28-2"></span>**6.2 Konfigurowanie audio**

Jeżeli funkcja audio jest włączona, nagrania wideo będą zawierały ścieżkę dźwiękową. Jeżeli podczas nagrywania wideo występuje hałas w otoczeniu, można wyłączyć tę funkcję.

### **Procedura**

- 1. Gdy wyświetlany jest podgląd na żywo, naciśnij i przytrzymaj pokrętło, aby wyświetlić menu.
- 2. Obróć pokrętło, aby wybrać pozycję  $\mathcal{Q}$ .
- 3. Naciśnij pokrętło, aby włączyć lub wyłączyć tę funkcję.
- <span id="page-28-3"></span>4. Naciśnij i przytrzymaj pokrętło, aby zapisać ustawienia i zamknąć menu.

### **6.3 Nagrywanie wideo**

#### **Procedura**

1. Gdy wyświetlany jest podgląd na żywo, naciśnij i przytrzymaj pokrętło, aby rozpocząć nagrywanie.

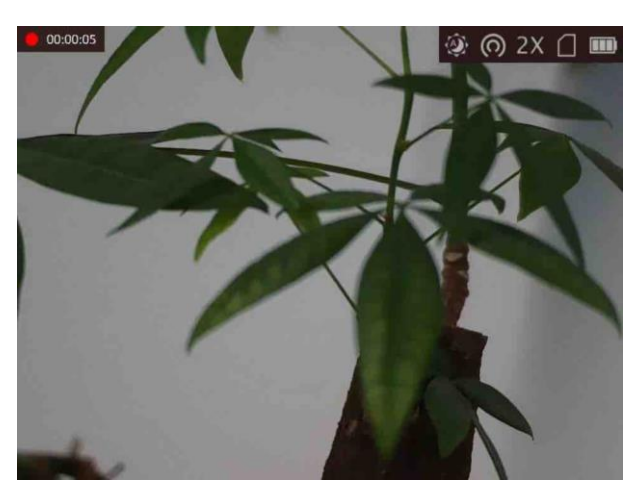

**Rysunek 6-1 Rozpocznij nagrywanie**

- W lewym górnym rogu obrazu wyświetlany jest czas nagrywania.
- 2. Naciśnij pokrętło ponownie, aby zatrzymać nagrywanie.

#### **Następne kroki**

<span id="page-29-0"></span>Aby uzyskać informacje dotyczące eksportowania plików nagrań, zobacz *[Eksportowanie plików](#page-30-0)*.

### **6.4 Nagrywanie wideo z wyprzedzeniem**

Po włączeniu tej funkcji i wybraniu czasu nagrywania z wyprzedzeniem urządzenie automatycznie rozpoczyna nagrywanie 7, 10 lub 15 sekund przed naciśnięciem spustu i kończy nagrywanie 7, 10 lub 15 sekund po zwolnieniu spustu.

### **Procedura**

- 1. Gdy wyświetlany jest podgląd na żywo, naciśnij i przytrzymaj pokrętło, aby wyświetlić menu.
- 2. Obróć pokrętło, aby wybrać pozycję **DI**.
- 3. Naciśnij pokrętło, aby przełączyć ustawienie czasu nagrywania z wyprzedzeniem. Dostępne są ustawienia 7, 10 i 15 sekund.
- 4. Naciśnij i przytrzymaj pokrętło, aby zapisać ustawienia i zamknąć menu.

### **Uwaga**

Jeżeli spust jest naciskany wielokrotnie, urządzenie rozpoczyna nagrywanie 7, 10 lub 15 sekund przed pierwszym naciśnięciem spustu i kończy nagrywanie 7, 10 lub 15 sekund po ostatnim zwolnieniu spustu.

### **Następne kroki**

Aby uzyskać informacje dotyczące eksportowania plików nagrań, zobacz *[Eksportowanie plików](#page-30-0)*.

### <span id="page-30-0"></span>**6.5 Eksportowanie plików**

Ta funkcja służy do eksportowania wykonanych nagrań wideo i zdjęć.

#### **Zanim rozpoczniesz**

- Wyłącz punkt dostępu.
- Włącz urządzenie po podłączeniu go do komputera i pozostaw je włączone przez 10 15 sekund przed wykonaniem innych operacji.

#### **Procedura**

1. Połącz urządzenie z komputerem przewodem Type-C.

### **Uwaga**

Upewnij się, że urządzenie jest włączone podczas podłączania przewodu.

- 2. Wyświetl listę dysków w komputerze i wybierz dysk reprezentujący urządzenie. Wyświetl zawartość folderu DCIM i znajdź folder o nazwie zgodnej z rokiem i miesiącem wykonywania zdjęć lub nagrań wideo. Jeżeli na przykład zdjęcie lub nagranie wideo wykonano w czerwcu 2021 roku, wyświetl zawartość folderu DCIM > 202106, aby wyszukać zdjęcie lub nagranie wideo.
- 3. Wybierz pliki i skopiuj je do komputera.
- 4. Odłącz urządzenie od komputera.

### **Uwaga**

- Po podłączeniu do komputera urządzenie wyświetla zdjęcia, ale funkcje takie jak nagrywanie, wykonywanie zdjęć i punkt dostępu są wyłączone.
- Gdy urządzenie jest podłączane do komputera pierwszy raz, automatycznie instaluje sterownik.

# <span id="page-31-0"></span>**Rozdział 7 Połączenie oprogramowania klienckiego**

Można połączyć urządzenie z aplikacją HIKMICRO Sight przy użyciu punktu dostępu, aby wykonywać zdjęcia, nagrywać wideo lub konfigurować ustawienia telefonu.

#### **Procedura**

- 1. Naciśnij i przytrzymaj pokrętło, aby wyświetlić menu urządzenia.
- 2. Naciśnij przycisk  $\odot$ , aby włączyć punkt dostępu.
- 3. Włącz funkcję WLAN telefonu, a następnie ustanów połączenie z punktem dostępu.
	- Nazwa punktu dostępu: Wlan-IPTS numer seryjny
	- Hasło punktu dostępu: dziewięć ostatnich cyfr numeru seryjnego
- 4. Zeskanuj kod QR, aby pobrać i zainstalować aplikację.

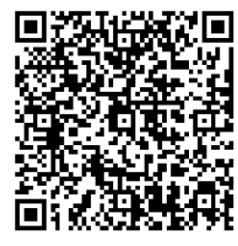

System Android System iOS

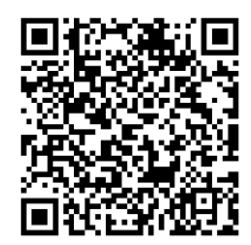

5. Uruchom aplikację i połącz telefon z urządzeniem. W telefonie zostanie wyświetlone okno urządzenia.

### **Uwaga**

- Urządzenie nie może połączyd się z aplikacją, jeżeli nieprawidłowe hasło zostanie wprowadzone kilka razy. Aby zresetować urządzenie i ponownie połączyć aplikację, zobacz *[Przywracanie urządzenia](#page-35-0)*.
- Przed pierwszym użyciem urządzenia należy je aktywować. Po aktywacji należy zmienić hasło domyślne.

# **Rozdział 8 Ustawienia języka**

<span id="page-32-0"></span>Ta opcja umożliwia wybór języka urządzenia.

#### **Procedura**

- 1. Naciśnij i przytrzymaj pokrętło, aby wyświetlić menu.
- 2. Wybierz pokrętłem pozycję **. b** a następnie naciśnij pokrętło, aby wyświetlić ustawienia języka.
- 3. Wybierz pokrętłem język, a następnie naciśnij pokrętło, aby potwierdzić.

# **Rozdział 9 Ustawienia jednostki**

<span id="page-33-0"></span>Można przełączyd jednostkę pomiaru odległości i celownik.

#### **Procedura**

- 1. Naciśnij i przytrzymaj pokrętło, aby wyświetlić menu.
- 2. Wybierz pokrętłem pozycję  $\overline{\mathbb{C}}$ , a następnie naciśnij pokrętło, aby przełączyć jednostkę.
- Dostępne są ustawienia **Jard** i **m**.
- 3. Naciśnij i przytrzymaj pokrętło, aby zapisać ustawienia i zamknąć menu.

# **Rozdział 10 Konserwacja**

<span id="page-34-0"></span>W tym rozdziale omówiono, między innymi, wyświetlanie informacji o urządzeniu, uaktualnianie urządzenia i przywracanie ustawień domyślnych urządzenia.

## <span id="page-34-1"></span>**10.1 Wyświetlanie informacji o urządzeniu**

#### **Procedura**

- 1. Naciśnij i przytrzymaj pokrętło, aby wyświetlić menu urządzenia.
- 2. Wybierz pozycję  $\bigcirc$ , a następnie naciśnij pokrętło. Można wyświetlić informacje o urządzeniu takie jak wersja i numer seryjny.

### <span id="page-34-2"></span>**10.2 Uaktualnianie urządzenia**

#### **Zanim rozpoczniesz**

- Najpierw pobierz pakiet uaktualnienia.
- Upewnij się, że punkt dostępu jest włączony.
- $\bullet$  Włącz urządzenie po podłączeniu go do komputera i pozostaw je włączone przez 10 15 sekund przed wykonaniem innych operacji.

### **Procedura**

- 1. Podłącz urządzenie do komputera przewodem, a następnie włącz urządzenie.
- 2. Wyświetl zawartość wykrytego dysku, skopiuj plik uaktualnienia i wklej go do katalogu głównego urządzenia.
- 3. Naciśnij i przytrzymaj przycisk  $\mathbb{U}$ , aby ponownie uruchomić urządzenie. Spowoduje to automatyczne uaktualnienie urządzenia. Informacje o procesie uaktualnienia są wyświetlane w oknie głównym.

### **Uwaga**

Urządzenie powinno być podłączone do zasilania podczas uaktualniania. Ignorowanie tego zalecenia może spowodować, między innymi, błąd uaktualnienia lub uszkodzenie oprogramowanie układowego.

4. Wykonaj ponownie powyższe kroki, aby uaktualnić kolejno wszystkie składniki oprogramowania układowego.

## <span id="page-35-0"></span>**10.3 Przywracanie urządzenia**

### **Procedura**

- 1. Naciśnij i przytrzymaj pokrętło, aby wyświetlić menu urządzenia.
- 2. Wybierz pokrętłem pozycję (a następnie naciśnij pokrętło, aby przywrócić domyślne ustawienia urządzenia zgodnie z monitem.

# <span id="page-36-0"></span>**Rozdział 11 Często zadawane pytania**

### <span id="page-36-1"></span>**11.1 Dlaczego monitor jest wyłączony?**

Upewnij się, że bateria urządzenia nie jest rozładowana. Podłącz zasilacz do urządzenia i włącz urządzenie, aby sprawdzić monitor.

## <span id="page-36-2"></span>**11.2 Jak uzyskad wyraźny obraz?**

<span id="page-36-3"></span>Korzystając z pokrętła regulacji dioptryjnej, uzyskaj wyraźny obraz. Zobacz sekcję 3.1.

## **11.3 Nie można wykonad zdjęcia lub nagrania. Jaka jest przyczyna problemu?**

Sprawdź, czy spełnione są następujące warunki:

- Urządzenie jest podłączone do komputera. Funkcja wykonywania zdjęć i nagrywania jest wyłączona w takich okolicznościach.
- Magazyn danych jest zapełniony.
- <span id="page-36-4"></span>● Zgłoszono niski poziom naładowania baterii urządzenia.

## **11.4 Dlaczego komputer nie może zidentyfikowad urządzenia?**

Sprawdź, czy spełnione są następujące warunki:

- Urządzenie jest podłączone do komputera przewodem USB dostarczonym w pakiecie z produktem.
- Jeżeli używasz innych przewodów USB, upewnij się, że ich długość nie przekracza jednego metra.

# **Rozdział 12 Dodatek**

### <span id="page-37-1"></span><span id="page-37-0"></span>**12.1 Polecenia sterujące kamery**

Aby pobrać typowe polecenia sterujące portu szeregowego, zeskanuj poniższy kod QR. Na tej liście uwzględniono często używane polecenia sterujące portu szeregowego kamer termowizyjnych HIKMICRO.

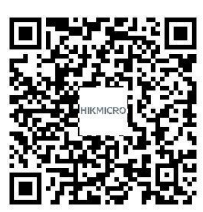

## <span id="page-37-2"></span>**12.2 Matryca komunikacyjna kamery**

Aby pobrać matrycę komunikacyjną kamery, zeskanuj poniższy kod QR. Matryca zawiera wszystkie porty komunikacyjne kamer termowizyjnych HIKMICRO.

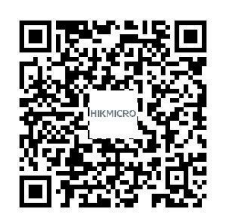

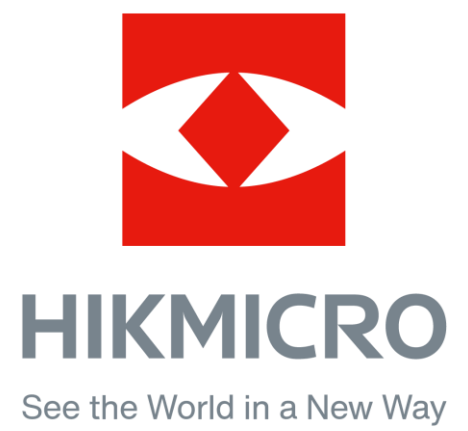

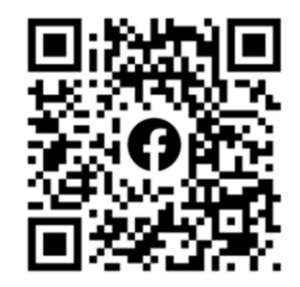

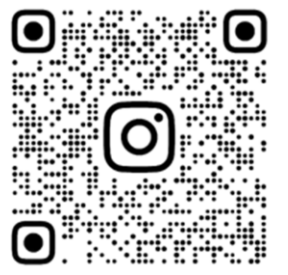

Facebook: HIKMICRO Outdoor Instagram: hikmicro\_outdoor

VouTube Linked in

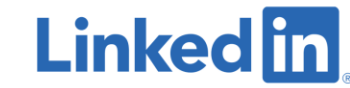

YouTube: HIKMICRO Outdoor

LinkedIn: HIKMICRO